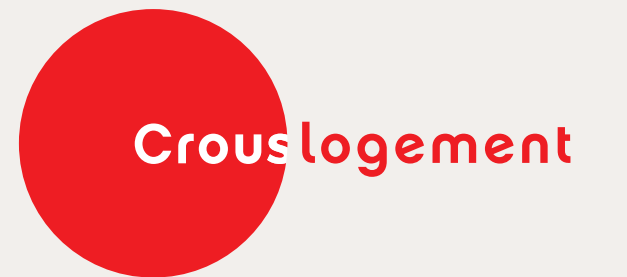

Payer sa réservation du logement Payer le dépôt de garantie Payer le loyer

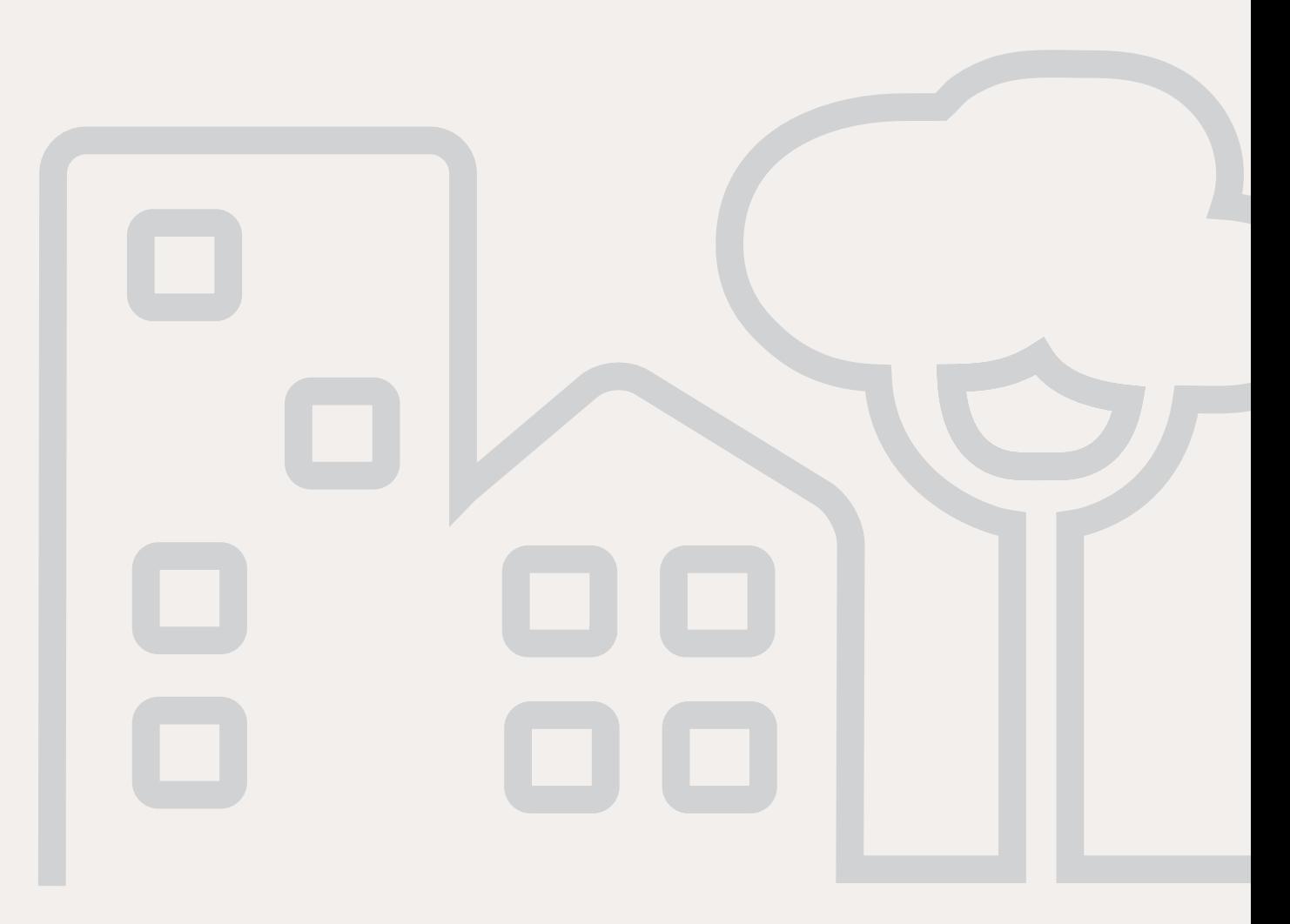

# **Tutoriel Pas à pas** Tout savoir sur le logement

# $\overline{\phantom{a}}_a$  $\begin{bmatrix} 0 \\ 0 \\ 0 \end{bmatrix}$

**MA DEMANDE** de logement est acceptée

Quand le Crous accepte votre demande de logement...

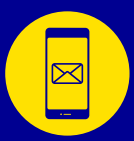

**Vous recevez un premier message sur votre boîte mail, vous informant de l'acceptation de votre demande de logement.**

**Par la suite, un nouveau mail vous sera envoyé, vous demandant l'envoi de quelques documents.**

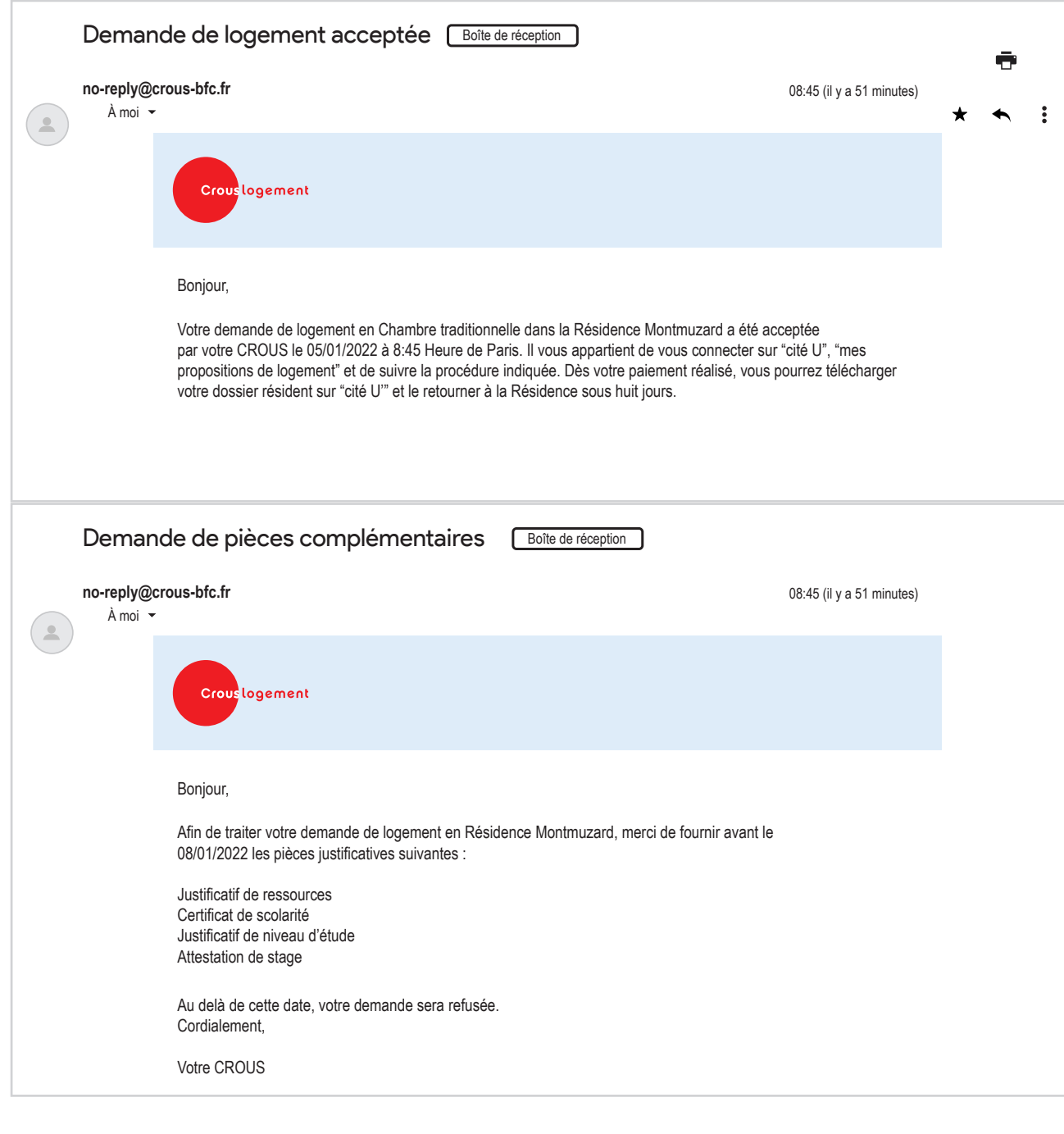

## **COMMENT** confirmer ma réservation du logement ?

Première étape : Rendez-vous sur **messervices.etudiant.gouv.fr** 

**1**

**2**

Quand la page du site s'affiche, cliquez sur **"Connexion"**, **CONNEXION** Quand la page du site s'arriche, cliquez sur "Connecter à votre espace personnel.

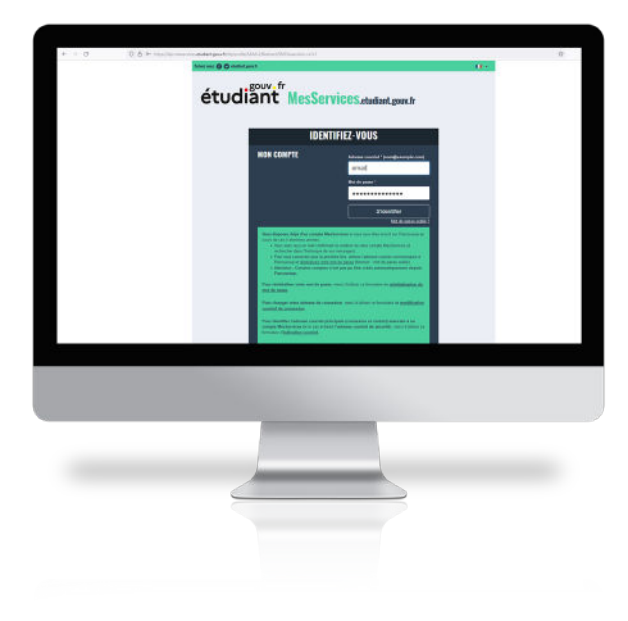

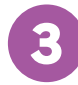

#### **S'IDENTIFIER**

Écrivez votre mail et mot de passe pour vous connecter à votre espace personnel de **messervices.etudiant.gouv.fr**

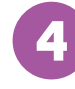

**4** Cliquez sur l'icône **Cité'U**

Vous serez dirigé vers une page qui vous permettra de définir le Crous où vous désirez loger

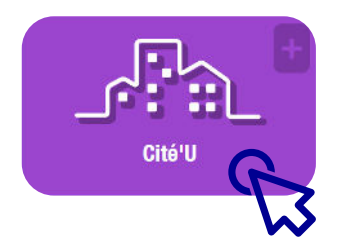

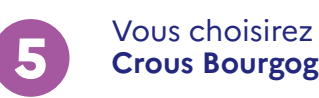

Proposition de logement 2022 - 2023

**6**

**Crous Bourgogne-Franche-Comté**

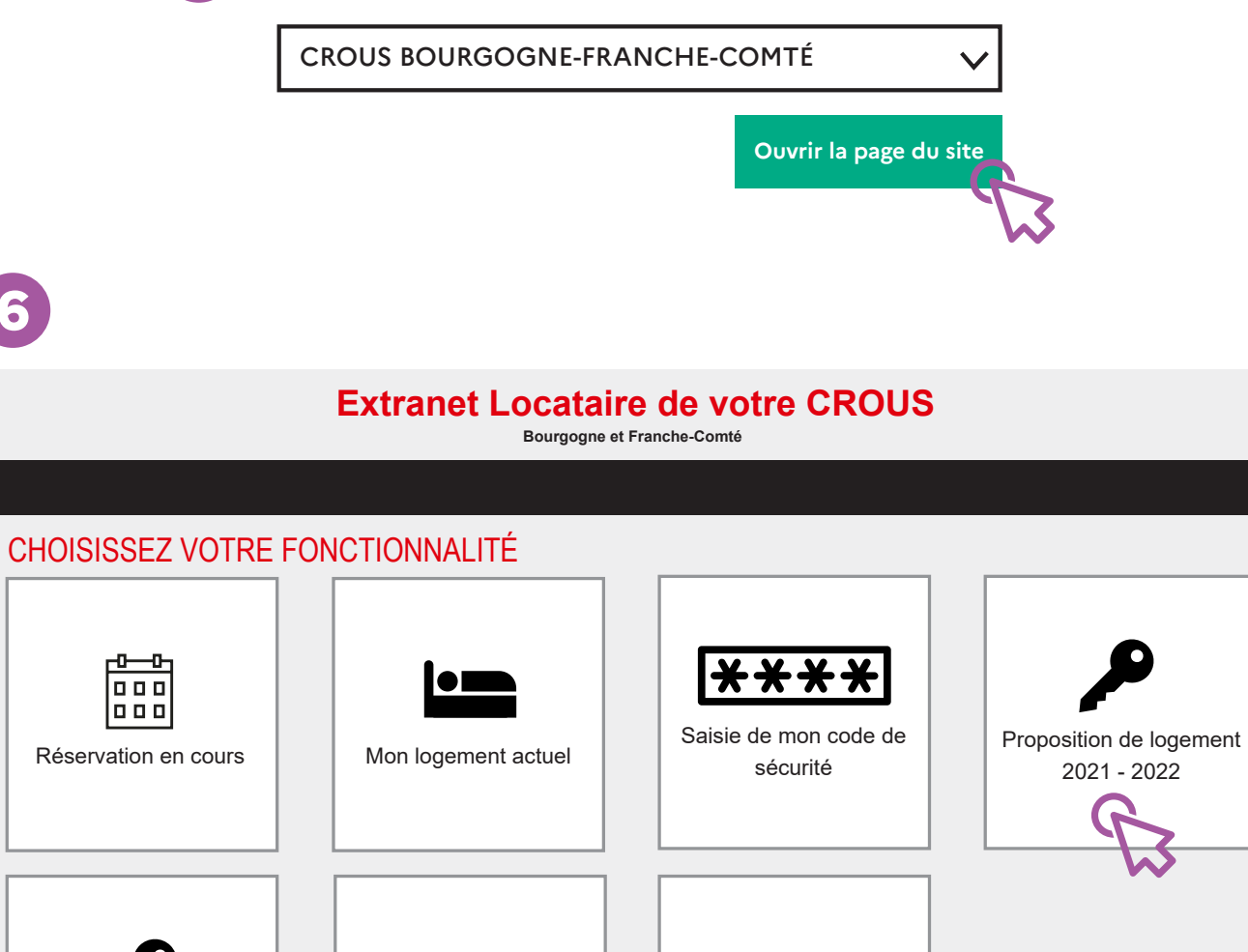

Contactez-nous | | Aide

 $\ddot{\mathbf{?}}$ 

### **Extranet Locataire de votre CROUS Bourgogne et Franche-Comté**

#### PROPOSITION DE LOGEMENT 2021 - 2022

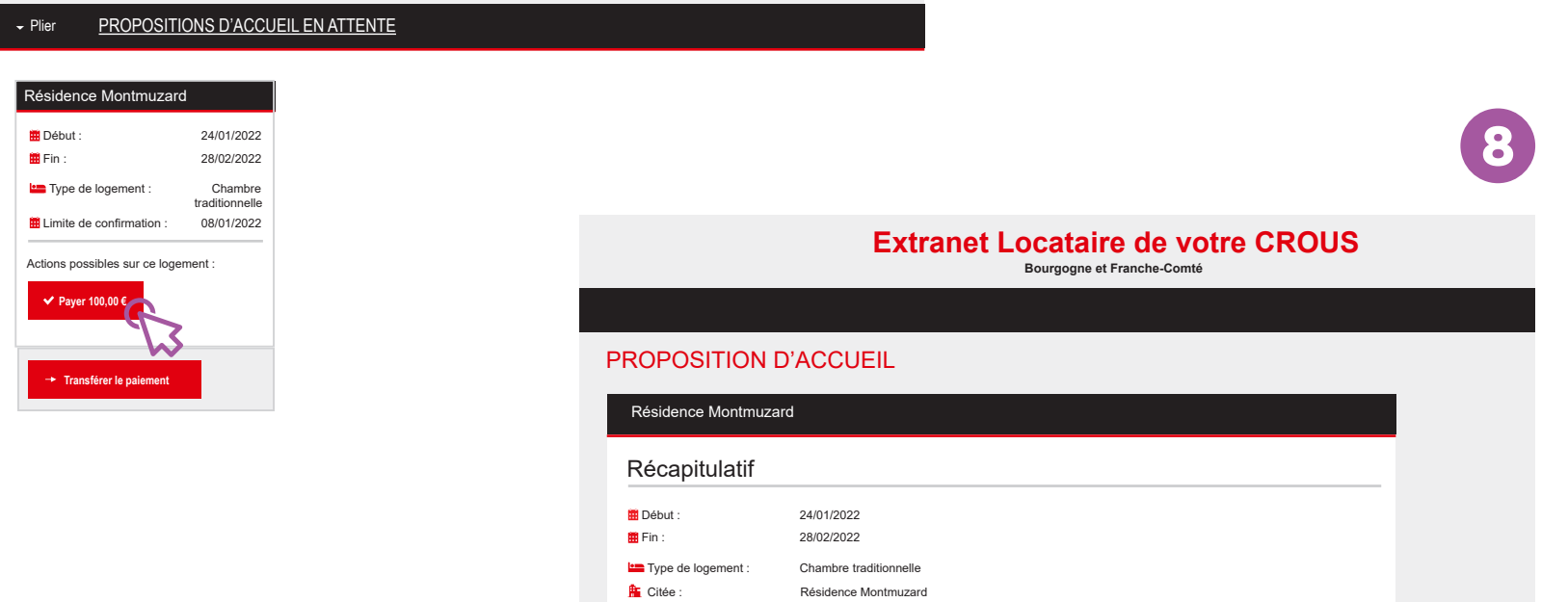

Limite de confirmation : 08/01/2022

**Payer 100,00 €**

**Transférer le paiement**

Autres actions disponibles

**7**

**Confirmez** la réservation du logement par le paiement de 100 €.

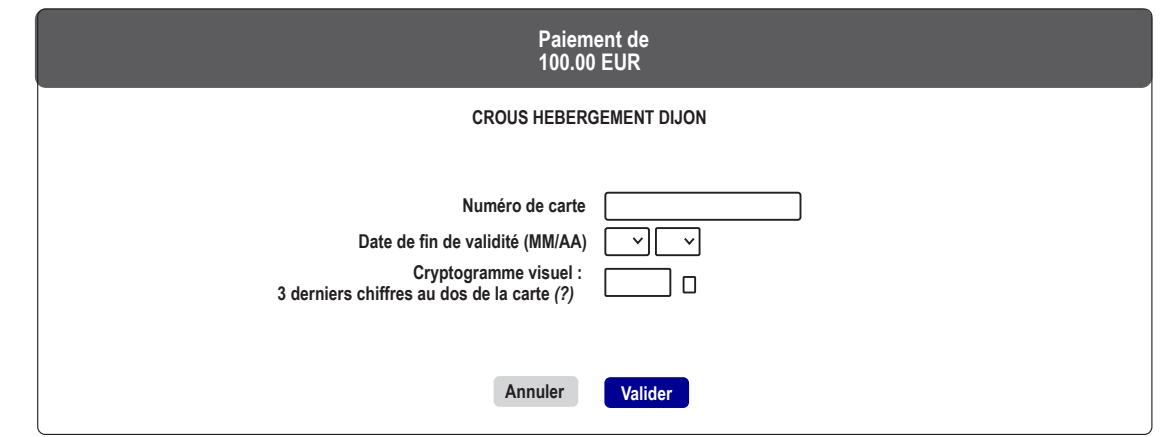

Si votre banque adhère au programme de sécurisation des paiements Verified by Visa ou SecureCode Mastercard après avoir cliqué sur "VALIDER", vous verrez alors un nouvel écran s'afficher, invitant à vous authentifier avec un code différent de votre "code confidentiel carte"

#### **Renseignez**

**9**

**10**

vos coordonnées bancaires afin de finaliser le paiement de la réservation

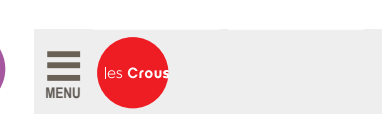

### **Extranet Locataire de votre CROUS**

**Bourgogne et Franche-Comté**

**Vous êtes ici : Portail vie étudiante / Accueil non locataire / Paybox retour au site**

#### PAYBOX RETOUR AU SITE

**Retour à la page d'accueil**

Retour depuis le site Paybox - Paiement réalisé avec succès

#### Liste des paramètres retournés :

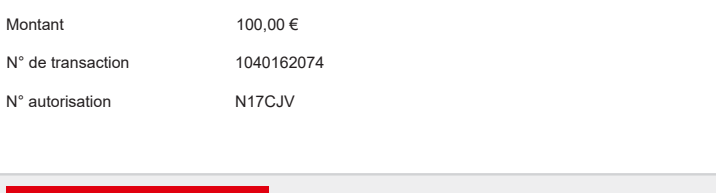

**Votre réservation du logement est maintenant confirmée !**  Vous recevrez le ticket de paiement dans votre boîte mail personnelle

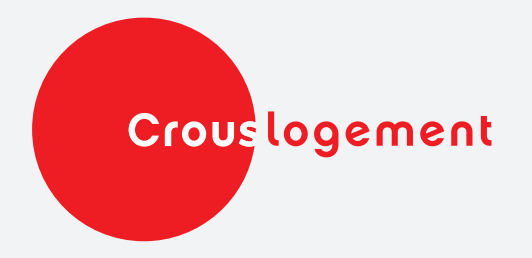

## **COMMENT** payer le dépôt de garantie de mon logement ?

Après la réception de vos documents de logement par le Crous et le paiement de la réservation de votre logement, le Crous vous fait parvenir un mail vous confirmant la réception des documents que vous avez envoyés.

Dès lors que vous recevez ce message, vous serez amené à payer le dépôt de garantie (=provision), depuis votre espace personnel sur **messervices.etudiant.gouv.fr**

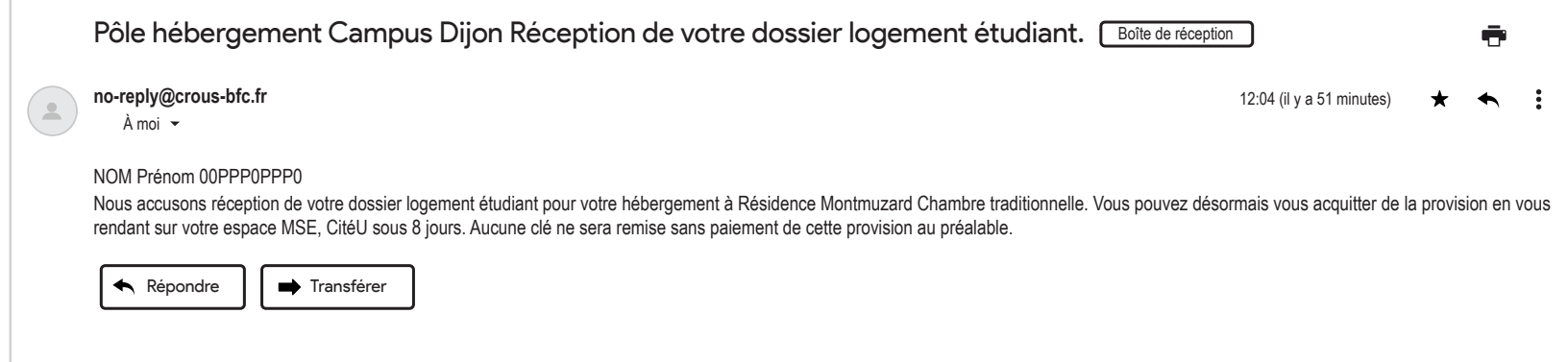

## **DÉPOT DE GARANTIE** LE TUTO

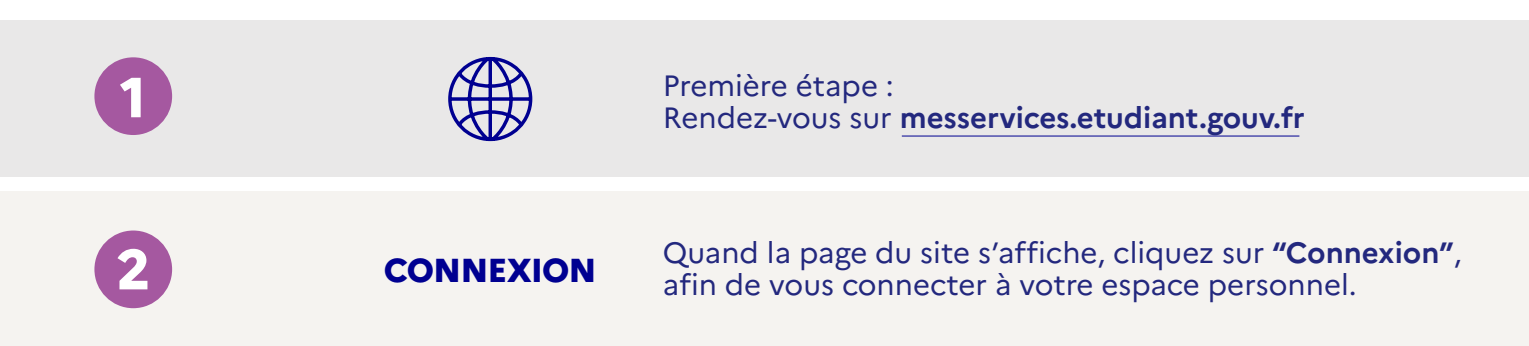

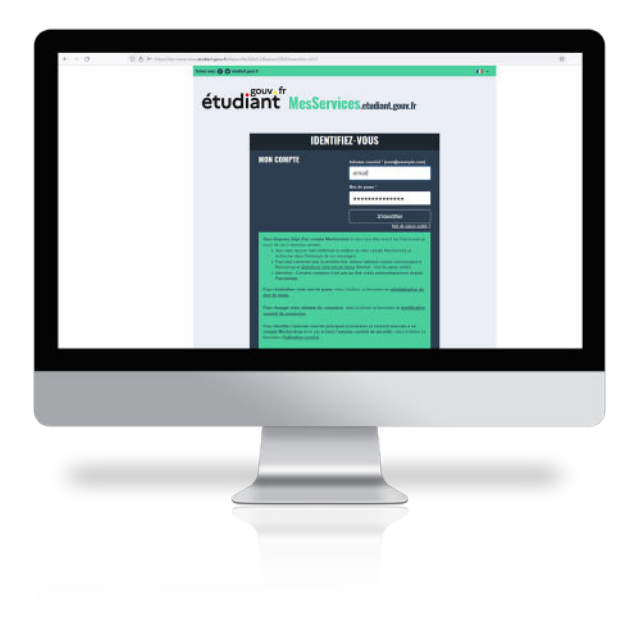

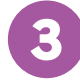

#### **S'IDENTIFIER**

Écrivez votre mail et mot de passe pour vous connecter à votre espace personnel de **messervices.etudiant.gouv.fr**

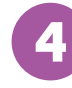

**4** Cliquez sur l'icône **Cité'U**

Vous serez dirigé vers une page qui vous permettra de définir le Crous où vous désirez loger Choisissez Crous Bourgogne-Franche-Comté

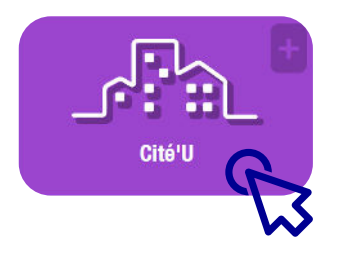

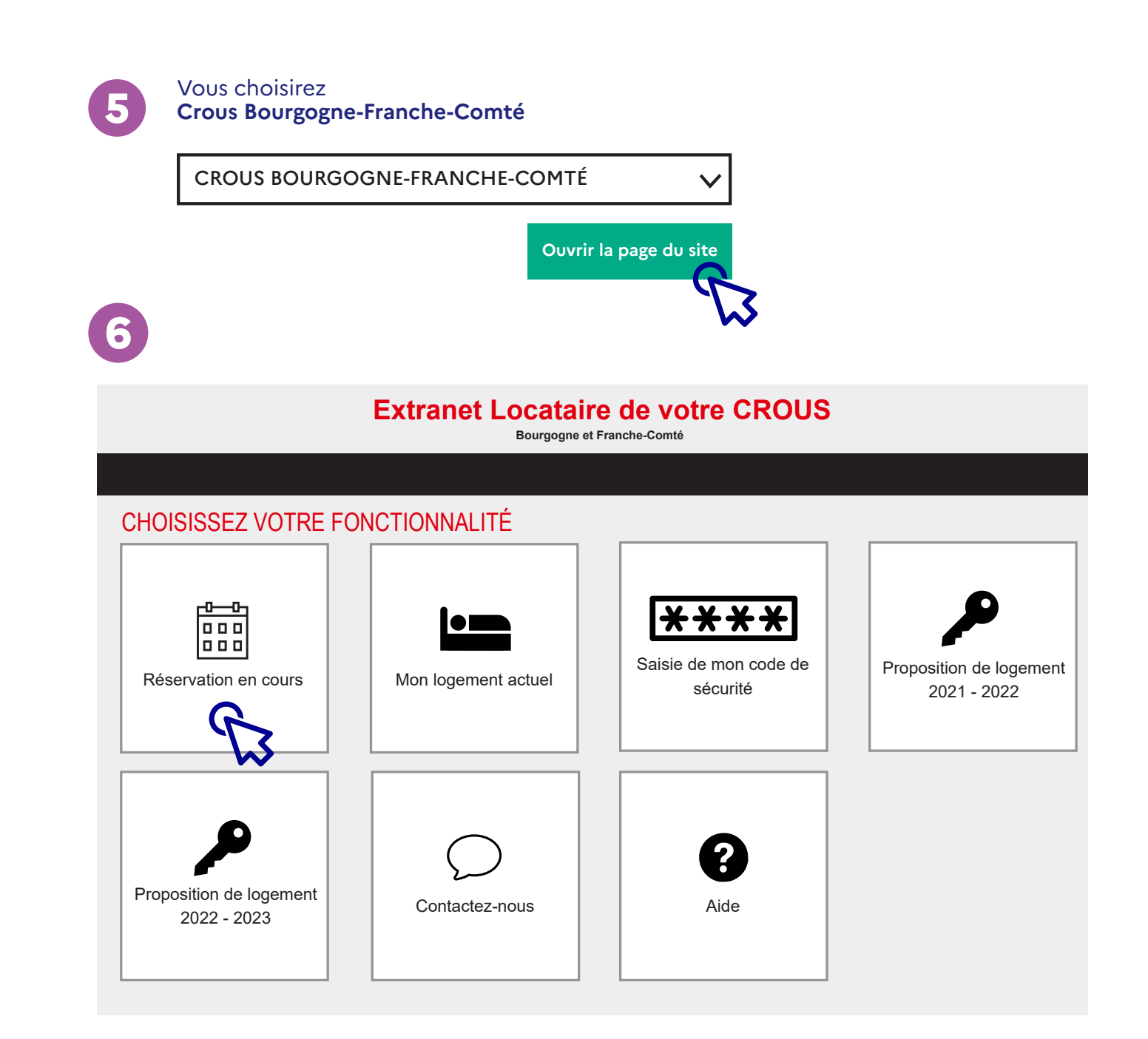

**10**

## **Extranet Locataire de votre CROUS**

#### RÉSERVATION EN COURS

#### Résidence Montmuzard **D**ébut : 24/01/2022

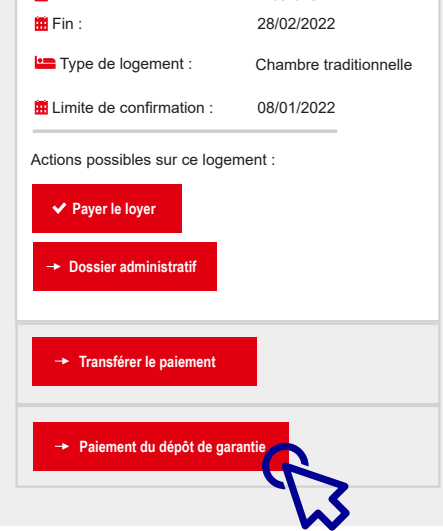

**8**

#### **Extranet Locataire de votre CROUS Bourgogne et Franche-Comté**

#### PROPOSITION D'ACCUEIL

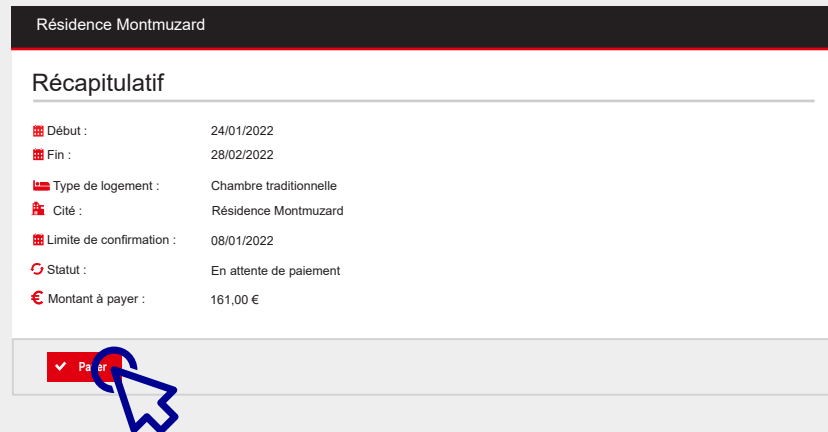

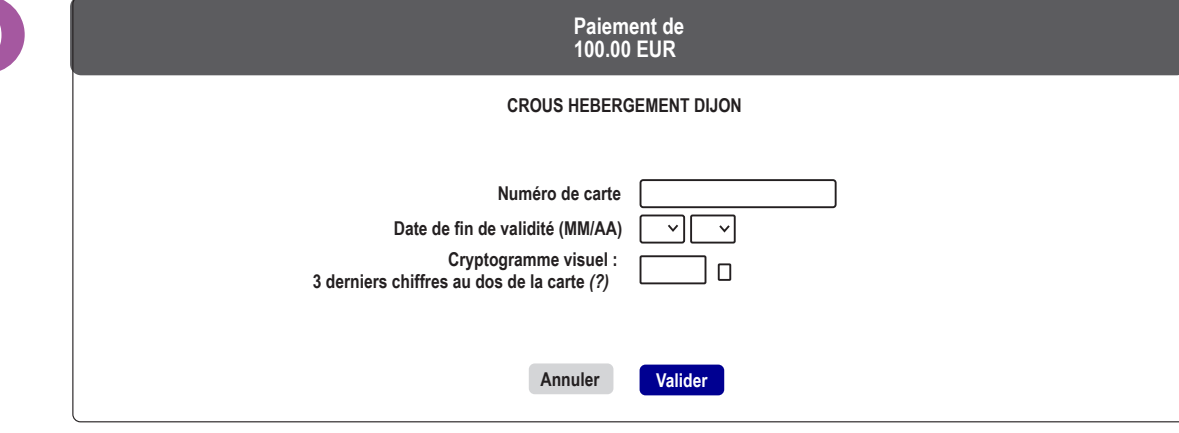

Si votre banque adhère au programme de sécurisation des paiements Verified by Visa ou SecureCode Mastercard après avoir cliqué sur "VALIDER", vous verrez alors un nouvel écran s'afficher, invitant à vous authentifier avec un code différent de votre "code confidentiel carte"

#### **Renseignez**

**9**

vos coordonnées bancaires afin de finaliser le paiement du dépôt de garantie

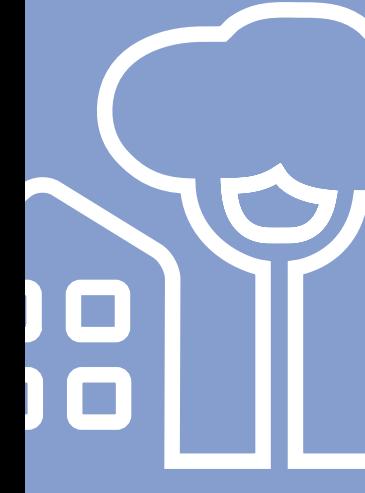

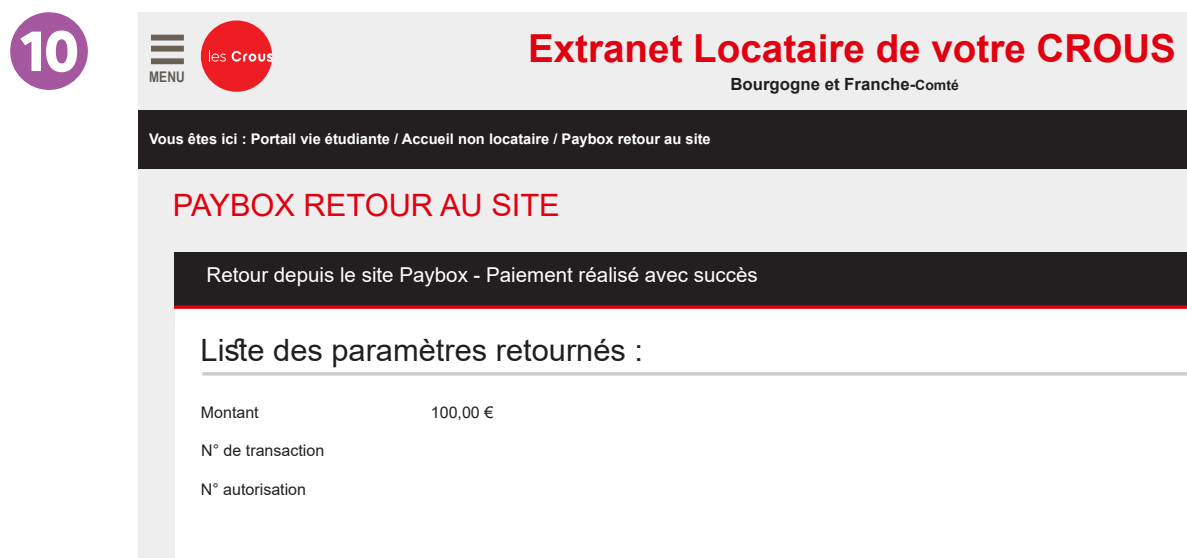

**Retour à la page d'accueil** 

**Votre dépôt de garantie est fait !**  Vous recevrez le ticket de paiement dans votre boîte mail personnelle.

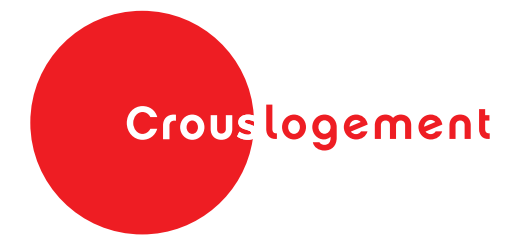

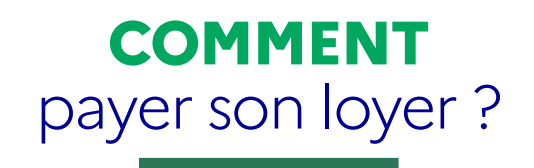

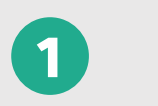

**2**

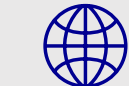

Première étape : Rendez-vous sur **messervices.etudiant.gouv.fr** 

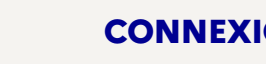

Quand la page du site s'affiche, cliquez sur **"Connexion"**, **CONNEXION** Quand la page du site s'arriche, cliquez sur "Connecter à votre espace personnel.

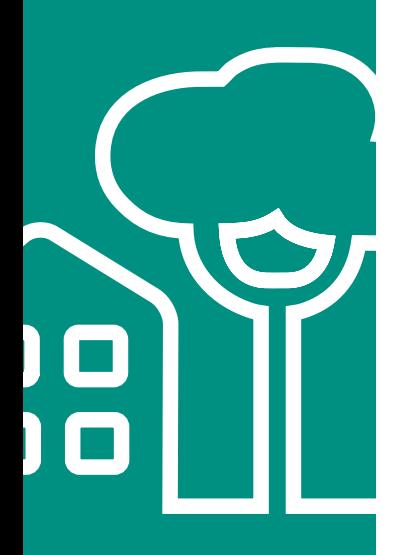

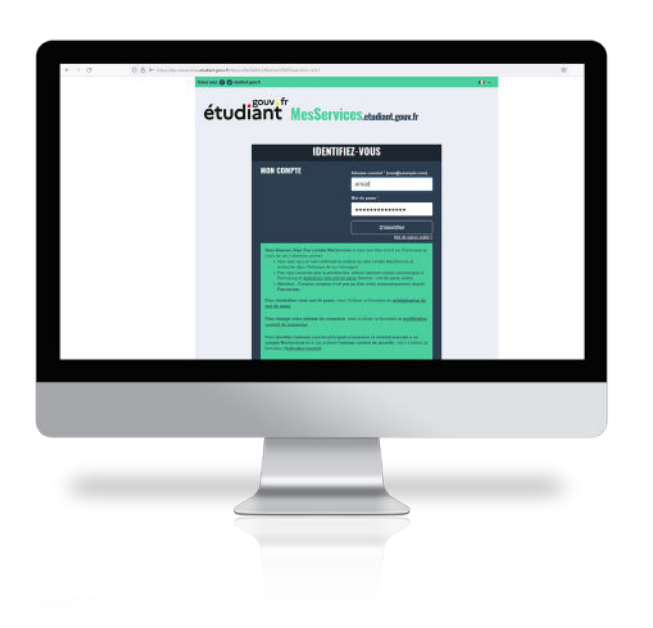

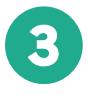

#### **S'IDENTIFIER**

Écrivez votre mail et mot de passe pour vous connecter à votre espace personnel de **messervices.etudiant.gouv.fr**

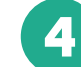

### **4** Cliquez sur l'icône **Cité'U**

Vous serez dirigé vers une page qui vous permettra de définir le Crous où vous désirez loger.

Choisissez Crous Bourgogne-Franche-Comté

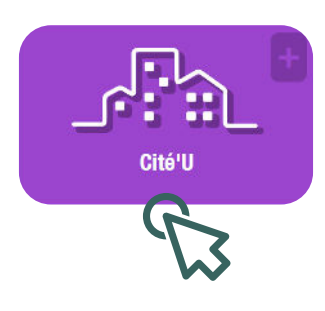

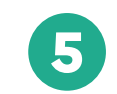

#### Vous choisirez **Crous Bourgogne-Franche-Comté**

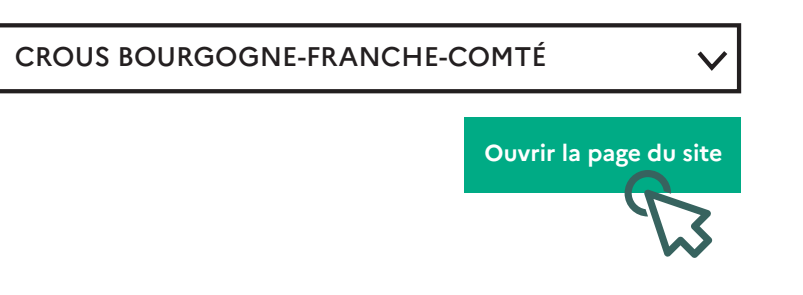

**6**

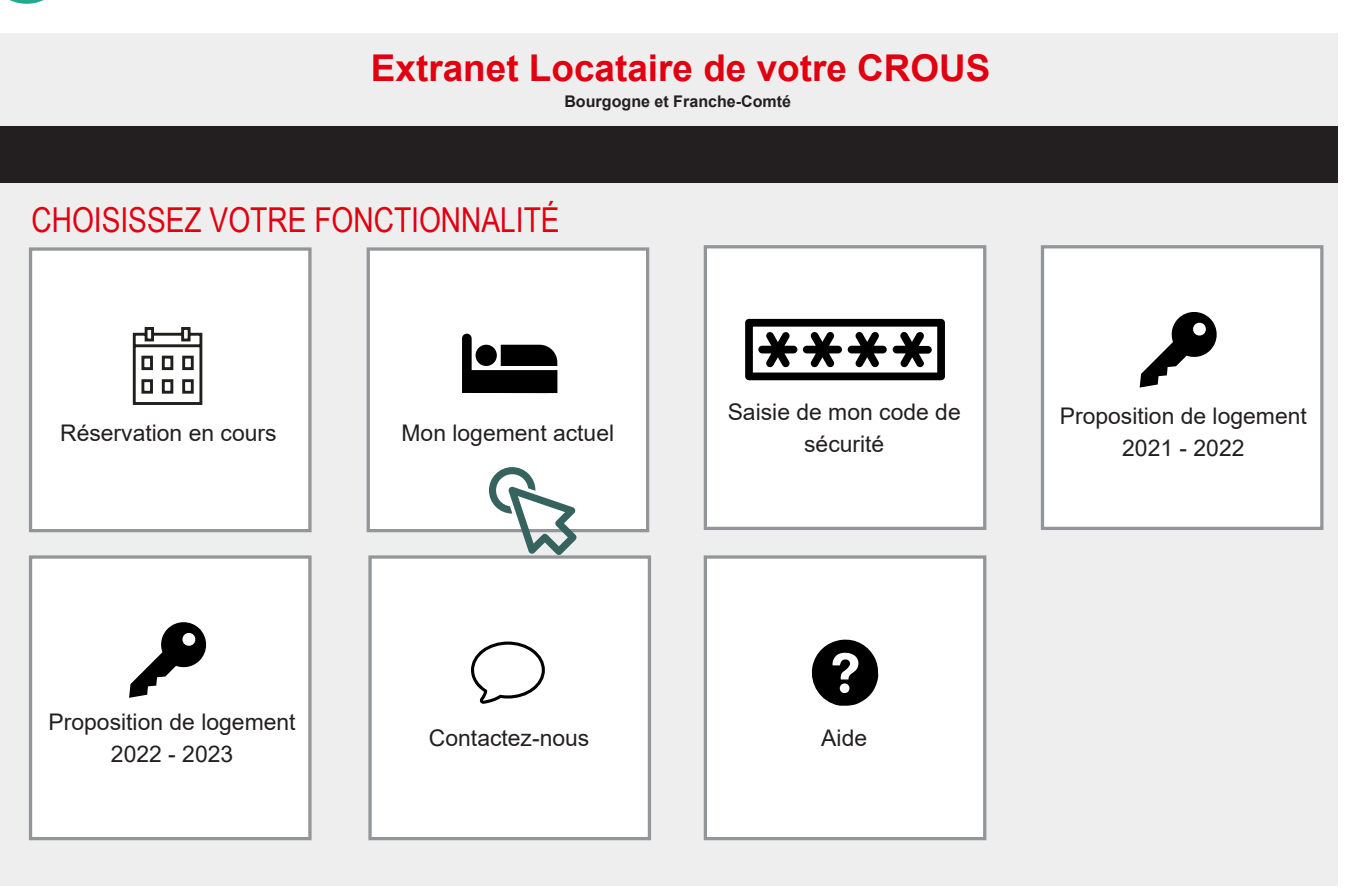

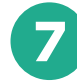

 $\bullet$ 

) O<br>) O

## **7 Extranet Locataire de votre CROUS**

**Bourgogne et Franche-Comté**

#### RÉSERVATION EN COURS

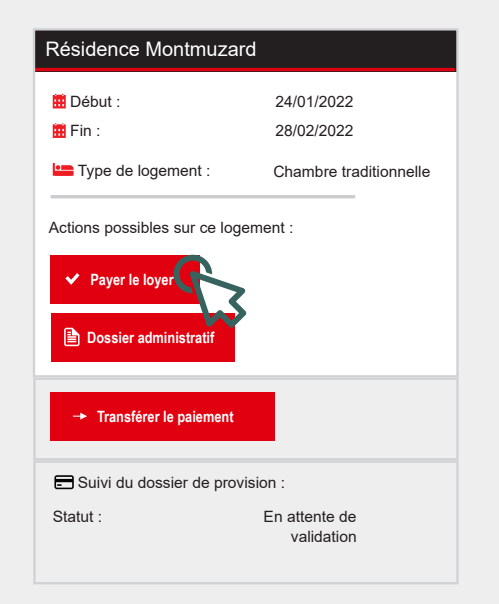

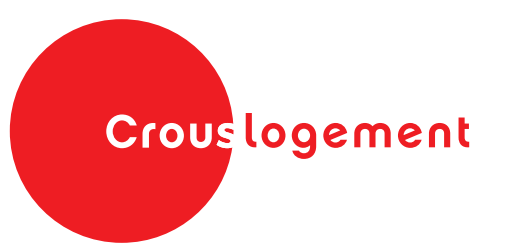

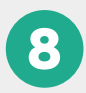

## **Extranet Locataire de votre CROUS**

**Bourgogne et Franche-Comté**

### RÉSERVATION EN COURS

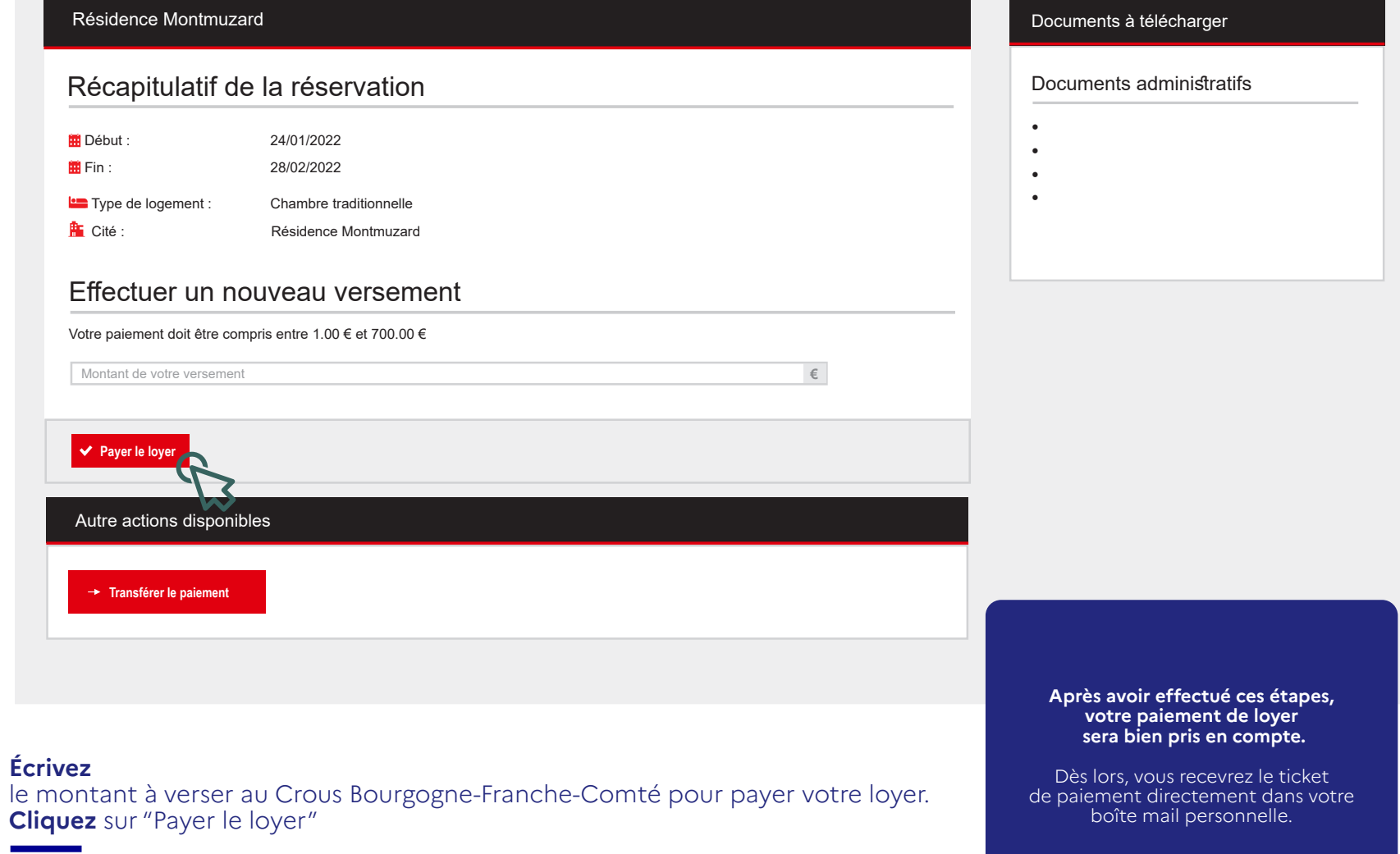

## Crouslogement

### **Conception**

Pôle hébergement Sous-direction de la communication